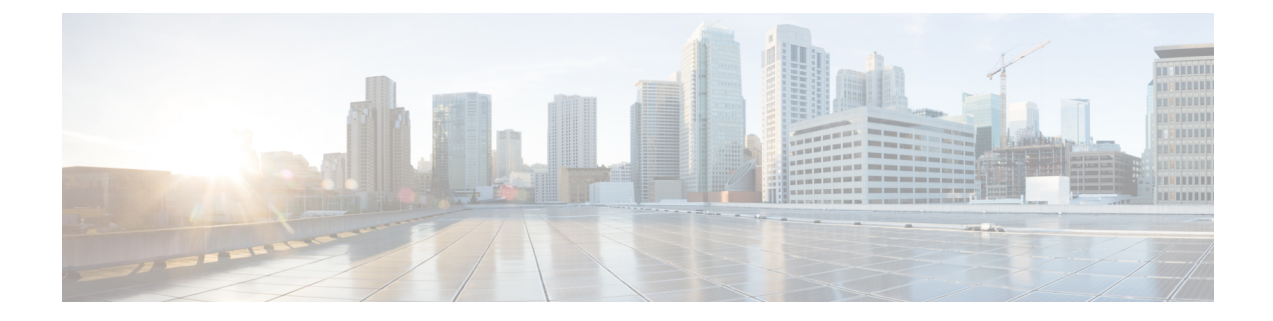

# データストアの管理

- [データストアの管理](#page-0-0) (1 ページ)
- [データストアの追加](#page-1-0) (2 ページ)
- [データストアの編集](#page-2-0) (3 ページ)
- [データストアのマウント](#page-2-1) (3 ページ)
- [データストアのマウント解除](#page-3-0) (4 ページ)
- [データストアの削除](#page-4-0) (5 ページ)
- [部分的にマウント解除されたデータストアの回復](#page-5-0) (6 ページ)

### <span id="page-0-0"></span>データストアの管理

データストアは、ストレージの使用状況とストレージリソースの管理のためにHXDataPlatform で使用される論理コンテナです。データストアは、ホストが仮想ディスクファイルと他のVM ファイルを配置する場所です。データストアは、物理ストレージ デバイスの仕様を非表示に し、VM ファイルを格納するための統一モデルを提供します。

HX Connect UI または HX Data Platform Plug-in UI から、データストアの追加、リストの更新、 名前とサイズの編集、削除、マウントおよびマウント解除ができます。マウント解除された非 ペア データストアの名前は変更できません。データストアの残りは、vCenter 管理者インター フェイスによってサポートされています。

#### Ú

- スタートアップ遅延を回避し、複製の保持を維持するために、データストアの数をできる だけ少なくしておきます。 重要
	- 10個を超えるデータストアを設定すると、スタートアップ遅延が過度に発生する可能性が あります。

ステップ1 インターフェイスを選択します。

• vSphere Web クライアント ナビゲータから、**[vCenter Inventory Lists]** > **[Cisco HyperFlex Systems]** > **[Cisco HX Data Platform]** > **[***cluster***]** > **[Manage]** > **[Datastores]** の順に選択します。

データストアの追加

• HX Connect から、[データストア(Datastores)] を選択します。

ステップ **2** 新しいデータストアを作成するか、または既存のデータストアを選択して、オプションを表示します。

- 新しいデータストアの作成
- データストアのリストの更新
- データストア名とサイズの編集
- データストアの削除
- ホスト上のデータストアのマウント
- ホストからのデータストアのマウント解除

# <span id="page-1-0"></span>データストアの追加

論理コンテナ内のデータストアは、ファイルシステムと同様に、物理ストレージの仕様を非表 示にし、VM ファイルを格納するための統一モデルを提供します。ISO イメージと VM テンプ レートを保存するためにデータストアを使用することもできます。

ステップ **1** インターフェイスを選択します。

• vSphere Web クライアント ナビゲータから、**[vCenter Inventory Lists]** > **[Cisco HyperFlex Systems]** > **[Cisco HX Data Platform]** > **[***cluster***]** > **[Manage]** > **[Datastores]** の順に選択します。

• HX Connect から、[データストア(Datastores)] を選択します。

- ステップ2 データストアを作成するように選択します。
- ステップ **3** データストアの名前を入力します。vSphere Web クライアントでは、データストア名に 42 文字の制限があ ります。各データストアに固有の名前を割り当てます。
- ステップ **4** データストア サイズを指定します。ドロップダウンリストから、[GB] または [TB] を選択します。
- ステップ **5** データのブロックサイズを指定します。HX Connect から、[8K] または [4K] を選択します。デフォルトは 8K です。HX Data Platform Plug-inでは、デフォルトが想定されます。VDI ワークロードの場合、デフォル トは 4K です。
- ステップ **6** [OK] をクリックして変更を確定するか、[Cancel] をクリックして変更を取り消します。
- ステップ7 データストアを確認します。必要に応じて [Refresh] ボタンをクリックし、新しいデータストアを表示しま す。

HX Data Platform Plug-in で、**[Manage]** > **[Datastores]** > **[Hosts]** タブをクリックして、新しいデータストアの マウント状態を確認します。

vSphere クライアント アプリケーションを介してデータストアを確認する場合、**[***host***] > [Configuration] > [Datastores]** で、[Drive Type] が Unknown として表示されます。この vSphere の動作はあらかじめ見込まれ ており、NFS データストアを不明としてリストするためのものです。

### <span id="page-2-0"></span>データストアの編集

HXのデータプラットフォームのデータストアは、編集(鉛筆)オプションを使用して変更で きます。編集オプションは次のとおりです: 1データストア名を変更するか、2にします。デー タストアのストレージの割り当ての変更。つまり、データストアのサイズ変更。

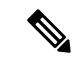

(注) コントローラ VM を使用してデータストアの名前を変更しないでください。

- ステップ **1** インターフェイスを選択します。
	- vSphere Web クライアント ナビゲータから、**[vCenter Inventory Lists]** > **[Cisco HyperFlex Systems]** > **[Cisco HX Data Platform]** > **[***cluster***]** > **[Manage]** > **[Datastores]** の順に選択します。
	- HX Connect から、「データストア (Datastores)」を選択します。
- ステップ **2** [*datastore*] を選択します。
- ステップ **3** データストアをマウント解除します。

データストアのサイズだけを変更した場合は、データストアをマウント解除する必要がありません。この ステップをスキップします。

- ステップ4 データストアの [Edit] (鉛筆アイコン) をクリックします。
- ステップ **5** データストアの名前および/またはサイズを必要に応じて変更します。[OK] をクリックします。
- <span id="page-2-1"></span>ステップ **6** 以前マウント解除したデータストアを再マウントします。

## データストアのマウント

#### データストアのマウント準備。

- VM、テンプレート、スナップショット、CD/DVD イメージはデータストアには存在しま せん。これは、マウント解除時の最も一般的なエラーです。
- ストレージ I/O 制御はデータストアでは無効です。
- データストアは、vSphere HA ハートビートには使用されません。
- データストアは、ホスト RDM メタデータ ファイルには使用されません。RDM はサポー トされていません。
- データストアは、スクラッチのロケーションとしては使用されません。

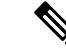

ESXi の永続的なスクラッチ ロケーションの宛先として NFS デー タストアを選択することはできません。永続的なスクラッチ ロ ケーションに HX データストアを選択すると、ESXi ホストのリ ロード後に削除されます。 (注)

> すべての M5 サーバについては、スクラッチとして使用するため にM.2ブートSSDが自動的に選択されます。これは、新しいイン ストールのボックスから設定されます。

> HX240M4 (非 SED)の場合、固定ログ/スクラッチに Intel SSD が使 用されます (220M5/240M5 では同じですが、異なるローカル SSD にも適用されます)。

> HX220M4 および HX240M4 (SED) の場合、スクラッチ パーティ ションを保存する場所はありません。そのため、唯一のオプショ ンは、ネットワーク上の永続的なロギングに syslog を使用するこ とです。

データストアのマウント。

ステップ **1** インターフェイスを選択します。

• vSphere Web クライアント ナビゲータから、**[vCenter Inventory Lists]** > **[Cisco HyperFlex Systems]** > **[Cisco HX Data Platform]** > **[***cluster***]** > **[Manage]** > **[Datastores]** の順に選択します。

• HX Connect から、[データストア(Datastores)] を選択します。

- ステップ **2** [*datastore*] を選択します。
- ステップ **3** [Mount] をクリックします。
- <span id="page-3-0"></span>ステップ **4** データストアのマウントを確認し、[OK] をクリックします。

# データストアのマウント解除

データストアのマウント解除の準備。

- VM、テンプレート、スナップショット、CD/DVD イメージはデータストアには存在しま せん。これは、マウント解除時の最も一般的なエラーです。
- ストレージ I/O 制御はデータストアでは無効です。
- データストアは、vSphere HA ハートビートには使用されません。
- データストアは、ホスト RDM メタデータ ファイルには使用されません。RDM はサポー トされていません。
- データストアは、スクラッチのロケーションとしては使用されません。

データストアのマウント解除。

ステップ1 インターフェイスを選択します。

• vSphere Web クライアント ナビゲータから、**[vCenter Inventory Lists]** > **[Cisco HyperFlex Systems]** > **[Cisco HX Data Platform]** > **[***cluster***]** > **[Manage]** > **[Datastores]** の順に選択します。

• HX Connect から、[データストア(Datastores)] を選択します。

- ステップ **2** [*datastore*] を選択します。
- ステップ **3** [Unmount] をクリックします。
- ステップ **4** データストアのマウント解除を確認し、[OK] をクリックします。
- ステップ **5** 必要に応じて部分的なマウント解除から回復。
	- a) 上記のチェックリストに従って、UI または CLI のいずれかを使用してマウント解除するか削除しま す。
	- b) データ ストアを再マウントするには、UI または CLI を使用します。

一部のマウント解除の詳細または回復については[、部分的にマウント解除されたデータストアの回復](#page-5-0) (6 [ページ\)](#page-5-0) を参照してください。

## <span id="page-4-0"></span>データストアの削除

データストアを削除する準備をします。

- すべての VM の電源をオフにします。
- データストア マウント ポイント上のすべてのオープン シェルを閉じます。
- データストアの HA を無効にします。
- データストアを使用するすべてのアプリケーションを閉じます。

データストアを削除します。

#### ステップ **1** インターフェイスを選択します。

• vSphere Web クライアント ナビゲータから、**[vCenter Inventory Lists]** > **[Cisco HyperFlex Systems]** > **[Cisco HX Data Platform]** > **[***cluster***]** > **[Manage]** > **[Datastores]** の順に選択します。

• HX Connect から、[データストア(Datastores)] を選択します。

- ステップ **2** [*datastore*] を選択します。
- ステップ **3** [Delete] をクリックします。
- ステップ **4** データストアの削除を確認し、[OK] をクリックします。

# <span id="page-5-0"></span>部分的にマウント解除されたデータストアの回復

データストアをマウント、マウント解除、または削除すると、データストアが部分的にマウン ト解除される場合があります。この状態が発生した場合は、必要に応じて、次の手順を実行し ます。

- ステップ **1** 試みているタスクに応じて、データストアのマウントの準備、データストアのマウント解除の準備、また はデータストアの削除の準備にある項目を実行します。
- ステップ **2** もう一度、HX Connect または HX Data Platform Plug-in の UI または CLI を介して、データストアのマウン ト、マウント解除、削除を試します。
- ステップ **3** データストアが、必要なマウント状態、マウント解除状態、または削除状態になっていない場合は、次の 手順を実行します。
	- a) VM がデータストアで実行されていないことを確認します。
	- b) ESX ホストから、HX Data Platform のデータストアが VMware サービス storageRM で使用されているか どうかを確認します。

```
# ls -ltra /vmfs/volumes/stfs-ds1/ | grep -i iorm
```
サンプル応答

-rwxr-xr-x 1 root root 16511 Jan 20 20:05 .iormstats.sf drwxr-xr-x 1 root root 1125 Jan 20 20:06 .iorm.sf

c) storagerm のステータスを確認します。

```
# /etc/init.d/storageRM status
```
サンプル応答

storageRM is running

d) storagerm サービスを停止します。

#### # **/etc/init.d/storageRM stop**

サンプル応答

```
watchdog-storageRM: Terminating watchdog process with PID 34096
storageRM stopped
```
- e) もう一度、データストアのマウント、マウント解除、または削除を試みます。
- f) 可能なソリューションはこれ 1 つです。これで問題が解決しない場合は、テクニカル アシスタンス セ ンター (TAC) にお問い合わせください。

I